## NI-SERIAL<sup>™</sup> FOR PCMCIA INSTALLATION GUIDE

This guide includes instructions for installing your PCMCIA serial hardware and software.

Refer to the *Serial Hardware and Software for Windows User Manual* (in PDF format on the CD) for more information about troubleshooting problems, configuring the hardware and software, programming requirements, and more.

## PCMCIA Serial Installation for Windows 2000/XP/Me/9x

- (Windows 2000/XP only) Log on as Administrator or as a user with administrator privileges.
- 2. Insert the NI-Serial Software CD.

National Instruments™, NI™, ni.com™, and NI-Serial™ are trademarks of National Instruments Corporation. Product and company names mentioned herein are trademarks or trade names of their respective companies. For patents covering National Instruments products, refer to the appropriate location: Help\*Patents in your software, the patents .txt file on your CD. or ni.com/patents. December 2002 322936B-01

ni.com

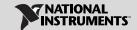

- If the NI-Serial setup starts automatically, follow the onscreen instructions and skip to step 5. Otherwise, select Start»Settings»Control Panel and then double-click Add/Remove Programs.
- (Windows 2000/XP only) Click Add New Programs, CD or Floppy, and Next.
  When the Run Installation Program window appears, click Finish and follow
  the onscreen instructions.

(Windows Me/9x only) In the Install/Uninstall tab, click **Install**. When the Run Installation Program window appears, click **Finish** and follow the onscreen instructions.

- 5. Insert your NI-Serial PCMCIA card.
- 6. Select Start»Programs»National Instruments»NI-Serial»Diagnostics.
- 7. The Serial Diagnostics Window appears. Click **Start** to run the diagnostics.
- 8. Connect the cables.

## **PCMCIA Serial Installation for Windows NT**

- Log on as Administrator or as a user with administrator privileges. Insert the NI-Serial Software CD.
- If the NI-Serial setup starts automatically, follow the onscreen instructions and skip to step 4. Otherwise, select Start»Settings»Control Panel and then double-click Add/Remove Programs.
- 3. In the Install/Uninstall tab, click **Install**. When the Run Installation Program window appears, click **Finish** and follow the onscreen instructions.
- Select Start»Settings»Control Panel. In the Control Panel window, double-click NIPorts.

- In the National Instruments Ports Window, select your PCMCIA card type and click Add. Follow any onscreen instructions.
  - In the **Resource Configuration** dialog box, select nonconflicting base I/O address and IRQ settings for your port/card, and click **OK**.
  - For more information on selecting resources for your port/card, refer to the Serial Hardware and Software for Windows User Manual.
- 6. Exit **NIPorts**. Remove the software CD. Power down the computer, insert your NI-Serial PCMCIA card, and then power on the computer.
- 7. Select Start»Programs»National Instruments»NI-Serial»Diagnostics.
- 8. The Serial Diagnostics Window appears. Click **Start** to run the diagnostics.
- 9. Connect the cables.